# **Concur Invoice: Peppol Integration**

# **Setup Guide**

**Last Revised: november 11, 2023**

Applies to these SAP Concur solutions:

- □ Concur Expense  $\Box$  Professional/Premium edition  $\Box$  Standard edition
- □ Concur Travel  $\Box$  Professional/Premium edition  $\Box$  Standard edition
- ⊠ Concur Invoice  $\boxtimes$  Professional/Premium edition  $\boxtimes$  Standard edition
- □ Concur Request
	- $\square$  Professional/Premium edition
	- $\Box$  Standard edition

# **Table of Contents**

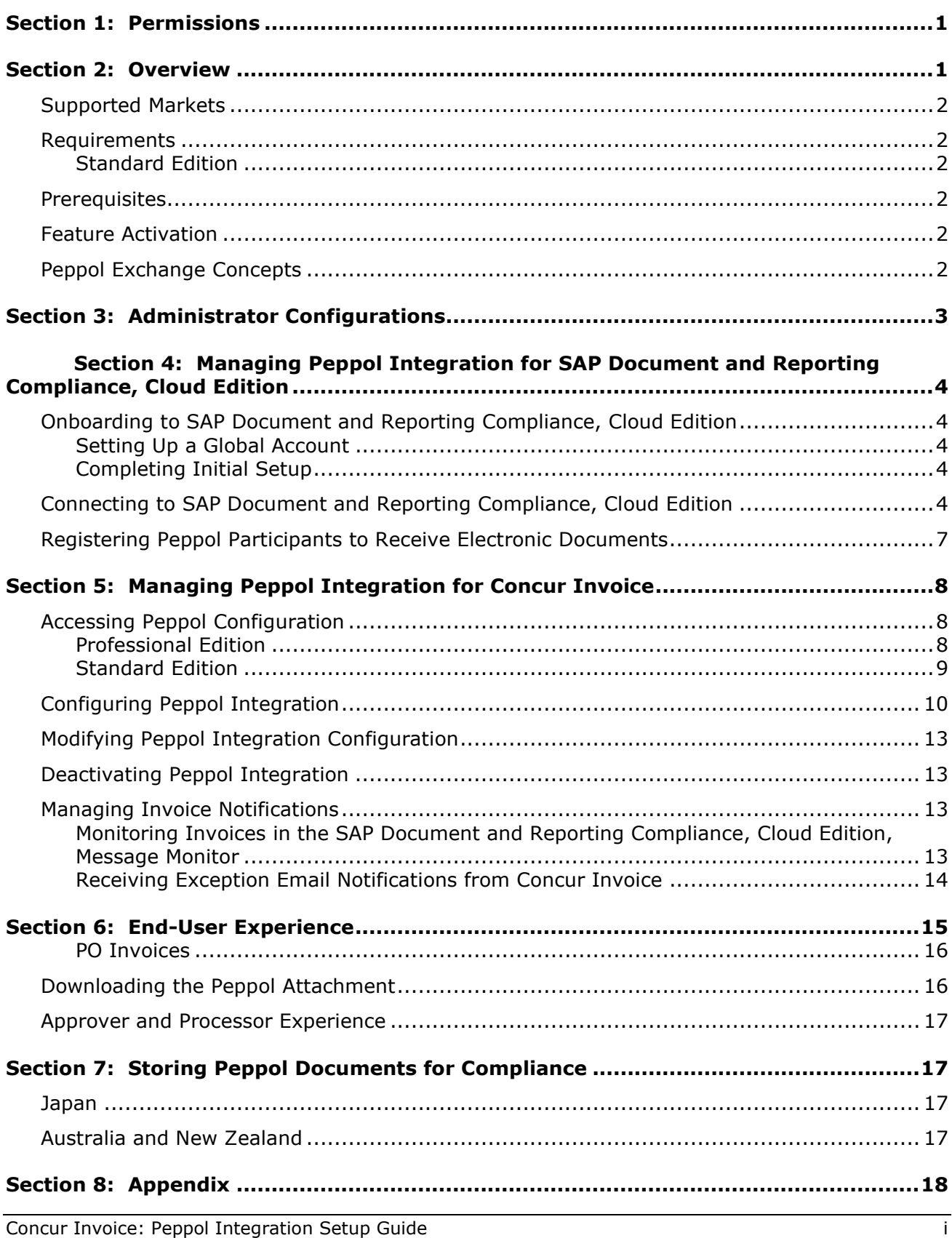

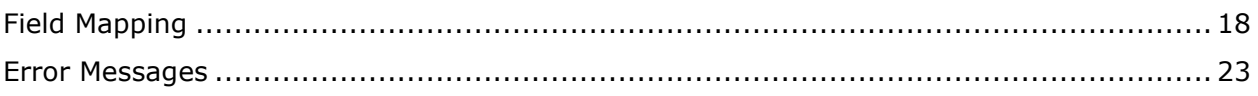

# **Revision History**

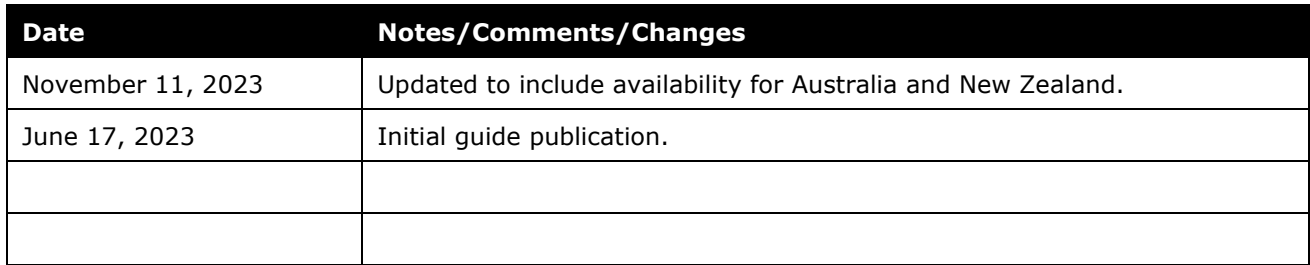

# **Peppol Integration**

<span id="page-6-0"></span>**NOTE:** Multiple SAP Concur product versions and UI themes are available, so this content might contain images or procedures that do not precisely match your implementation. For example, when SAP Fiori UI themes are implemented, home page navigation is consolidated under the SAP Concur Home menu.

# **Section 1: Permissions**

A company administrator may or may not have the correct permissions to use this feature. The administrator may have limited permissions, for example, they can affect only certain groups and/or use only certain options (*view* but not *create* or *edit*).

If a company administrator needs to use this feature and does not have the proper permissions, they should contact the company's Concur administrator.

<span id="page-6-1"></span>In addition, the administrator should be aware that some of the tasks described in this guide can be completed only by SAP Concur staff. In this case, the client must initiate a service request with SAP Concur support.

# **Section 2: Overview**

Peppol Integration provides clients with an e-invoicing solution for exchange of electronic documents among business partners registered in the Peppol Exchange service for the cloud edition of SAP Document and Reporting Compliance. It allows Concur Invoice users to receive supplier e-invoices via SAP Document and Reporting Compliance, cloud edition certified access point. Both the supplier and buyer need to be registered as Peppol Exchange participants to send and receive documents through the network.

Peppol Integration provides the following benefits:

- Meets the global demand for digitalization of tax documents while adhering to document compliance for e-invoices
- Increases efficiency for businesses who want to exchange electronic invoices in a business to business (B2B) environment while complying with country mandates and regulations
- Reduces manual effort for users because the invoice received from Peppol pre-populates invoice creation in Concur Invoice
- Provides the original XML file in an attachment to the invoice report, which can be used for audit and tax purposes

The invoices received from the Peppol Exchange are approved and processed like any other invoice submitted for approval and payment processing.

#### <span id="page-7-0"></span>**Supported Markets**

The Peppol Integration business solution for receiving invoices from the Peppol Exchange is currently only compliant to the rules published in Japan, Australia, and New Zealand.

This feature is available to new and existing clients who do business in Japan, Australia, and New Zealand (and those who have employees or configurations in Japan, Australia, and New Zealand). Additional countries may be included in a future release.

#### <span id="page-7-1"></span>**Requirements**

Peppol Integration for Concur Invoice has the following requirements:

- An enterprise global account on SAP Business and Technology Platform (SAP BTP)
- A valid SAP Document and Reporting Compliance, cloud edition service license is required as an access point to the Peppol Exchange
- Refer to the *Onboarding and Connecting to SAP Document and Reporting Compliance, Cloud Edition* section in this guide.

#### <span id="page-7-2"></span>*Standard Edition*

Clients using Concur Invoice for Standard Edition must be using a Japan or Australia country pack.

#### <span id="page-7-3"></span>**Prerequisites**

Verify that suppliers sending electronic invoices are registered as Peppol Exchange participants.

#### <span id="page-7-4"></span>**Feature Activation**

The Peppol Integration feature for Concur Invoice must be enabled by SAP Concur staff. Clients must initiate a service request with SAP Concur support.

#### <span id="page-7-5"></span>**Peppol Exchange Concepts**

For Peppol Exchange concepts that are used in the SAP Document and Reporting Compliance, cloud edition, refer to [Concepts | SAP Help Portal.](https://help.sap.com/docs/cloud-edition/sap-document-and-reporting-compliance-cloud-edition/concepts?version=Cloud)

# **Section 3: Administrator Configurations**

<span id="page-8-0"></span>To use the Peppol Integration feature, client administrators must complete the following:

- Onboard to the SAP Document and Reporting Compliance, cloud edition service
- Connect the Concur Invoice system with the SAP Doc and Reporting Compliance application in the SAP Concur App Center
- Register Peppol Participants in the Peppol Exchange of the SAP Document and Reporting Compliance, cloud edition service
- Configure the Peppol Integration feature in Concur Invoice
- Refer to the *Managing Peppol Integration for SAP Document and Reporting Compliance, Cloud Edition* and *Managing Peppol Integration for Concur Invoice* sections in this guide.

**NOTE:**Customer onboarding to the SAP Document and Reporting Compliance, cloud edition service is a one-time manual activity.

The following figure illustrates the configurations client administrators need to perform to use the Peppol Integration feature.

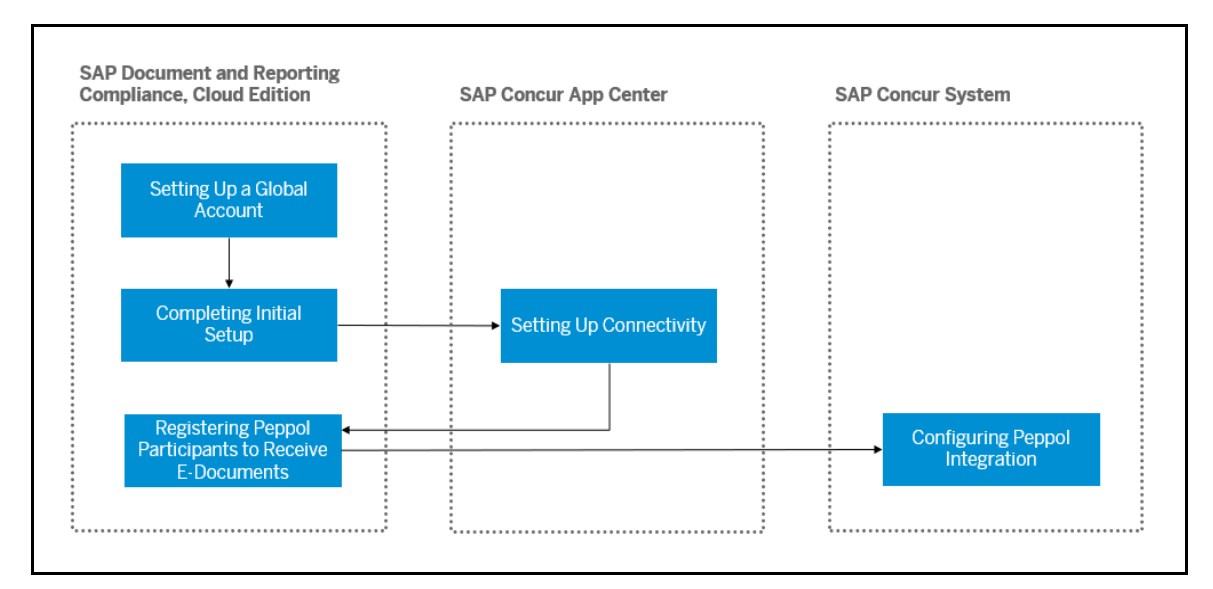

### <span id="page-9-0"></span>**Section 4: Managing Peppol Integration for SAP Document and Reporting Compliance, Cloud Edition**

#### <span id="page-9-1"></span>**Onboarding to SAP Document and Reporting Compliance, Cloud Edition**

Client administrators perform the following configurations to onboard users to SAP Document and Reporting Compliance, cloud edition:

- Set Up a Global Account
- Complete Initial Setup

#### <span id="page-9-2"></span>*Setting Up a Global Account*

Client administrators must first set up a global account for the SAP Business Technology Platform (SAP BTP) to use the SAP Document and Reporting Compliance, cloud edition service. The global account is the primary account for SAP BTP.

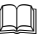

**Example 1** For more information, refer to [Getting a Global Account | SAP Help Portal.](https://help.sap.com/docs/btp/sap-business-technology-platform/getting-global-account)

#### <span id="page-9-3"></span>*Completing Initial Setup*

Client administrators must perform several tasks on SAP BTP to use SAP Document and Reporting Compliance, cloud edition with SAP Concur applications. Clients can either use the booster to perform the tasks automatically or perform all the steps manually.

For more information, refer to [Initial Setup | SAP Help Portal.](https://help.sap.com/docs/cloud-edition/sap-document-and-reporting-compliance-cloud-edition/initial-setup?version=Cloud)

#### <span id="page-9-4"></span>**Connecting to SAP Document and Reporting Compliance, Cloud Edition**

Communication between SAP Document and Reporting Compliance, cloud edition and Concur Invoice will be secured for each participating client using authentication.

Client administrators must connect their Concur Invoice account with SAP Document and Reporting Compliance, cloud edition using the SAP Doc and Reporting Compliance application available in the SAP Concur App Center.

#### *To connect Concur Invoice with SAP Document and Reporting Compliance, cloud edition:*

- 1. On the Concur Invoice home page, click the **App Center** tab on the top navigation bar.
- 2. On the **App Center** page, search for **SAP Doc and Reporting Compliance** in the search bar.
- 3. Click the **SAP Doc and Reporting Compliance** tile.

4. On the **SAP Doc and Reporting Compliance** page, click **Connect**.

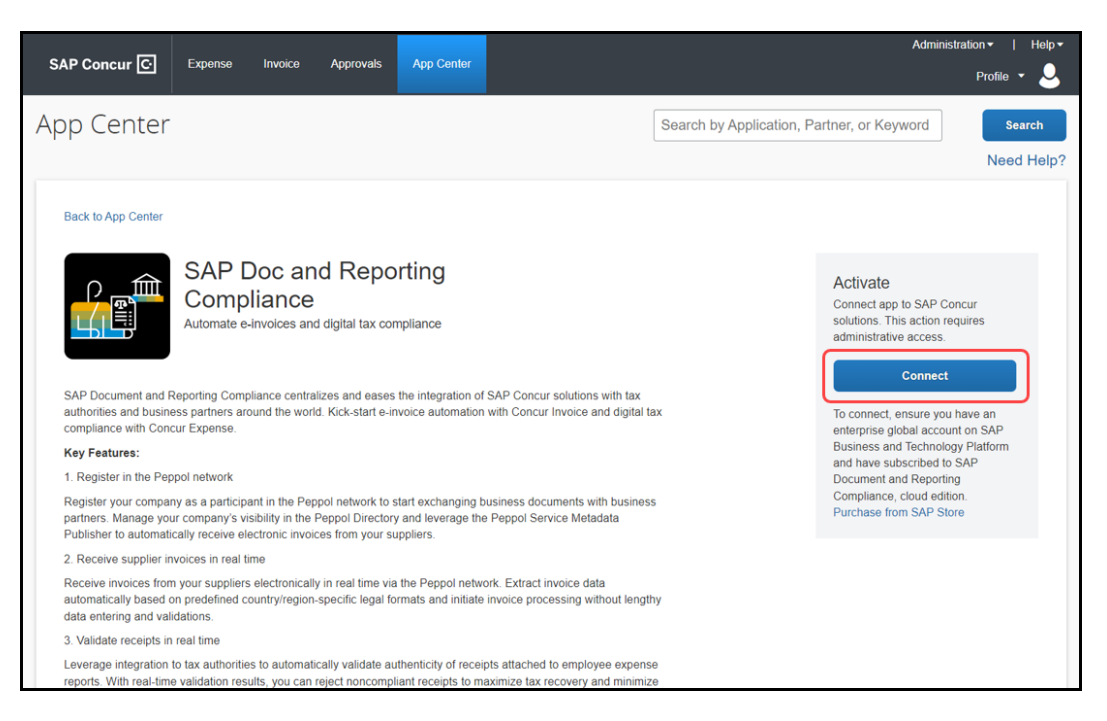

5. On the **Terms & Conditions** window, review and accept the SAP Concur terms and conditions.

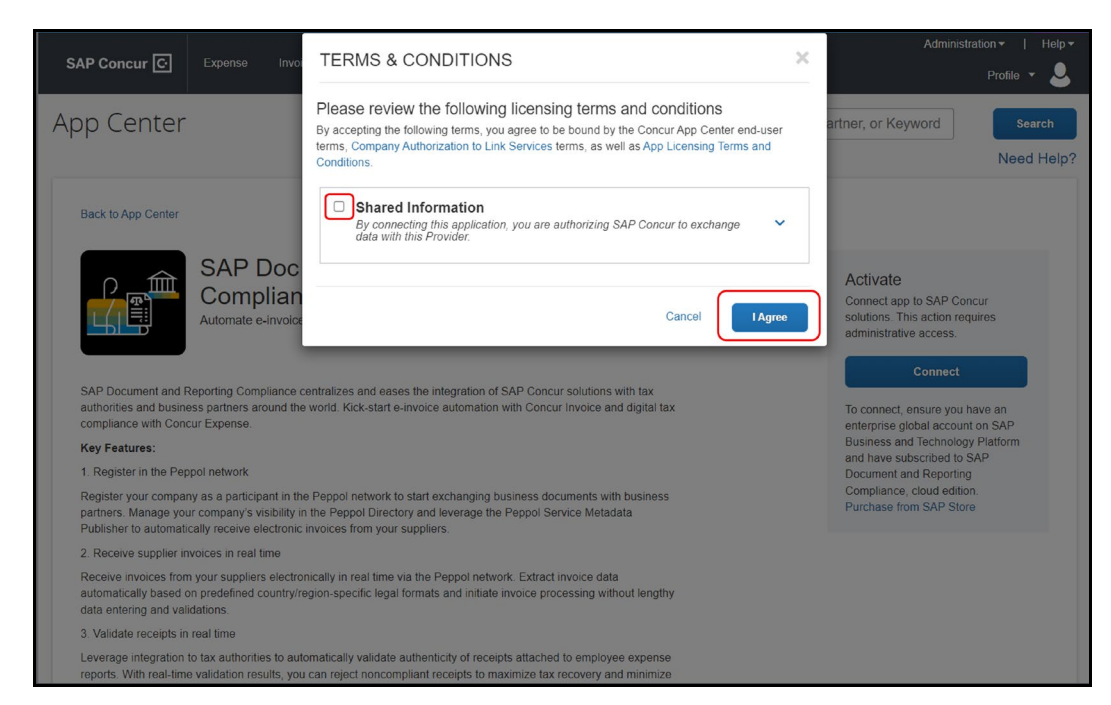

6. Enter the subdomain of SAP BTP subaccount from which you subscribed for the cloud edition application and click **Connect**.

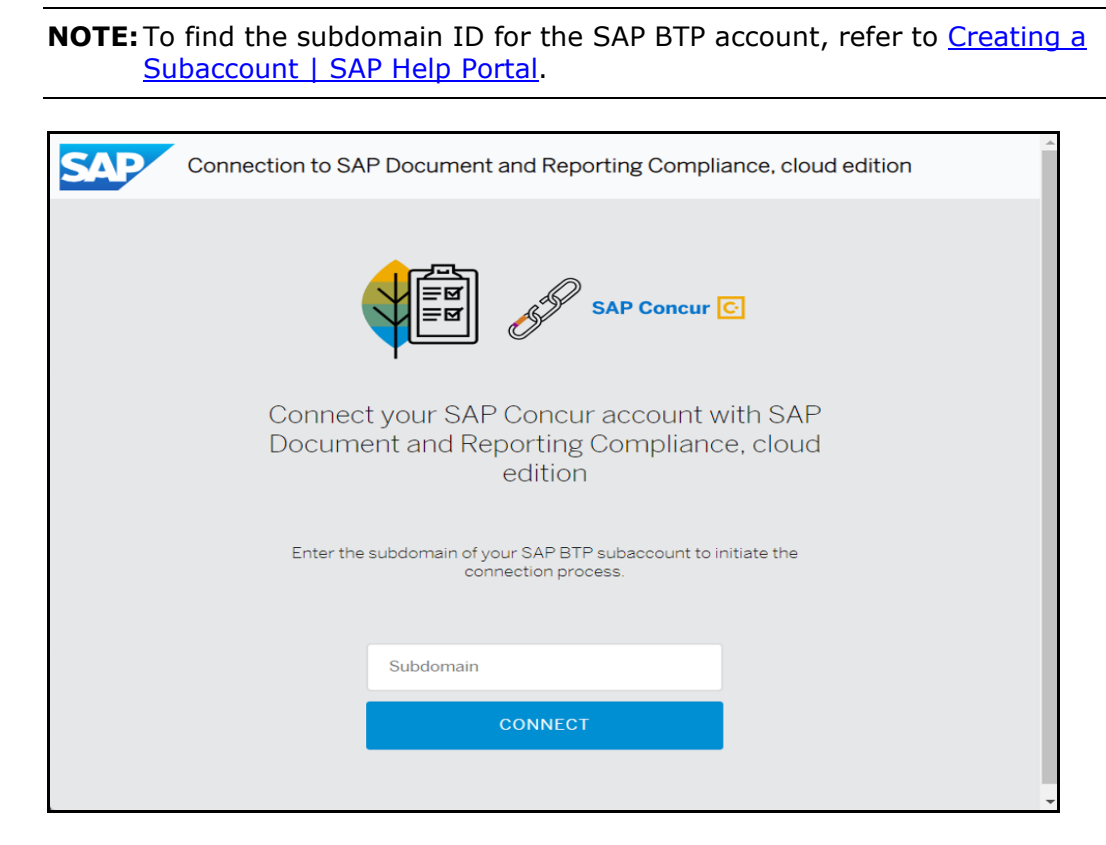

Once connected, the **Success** window appears.

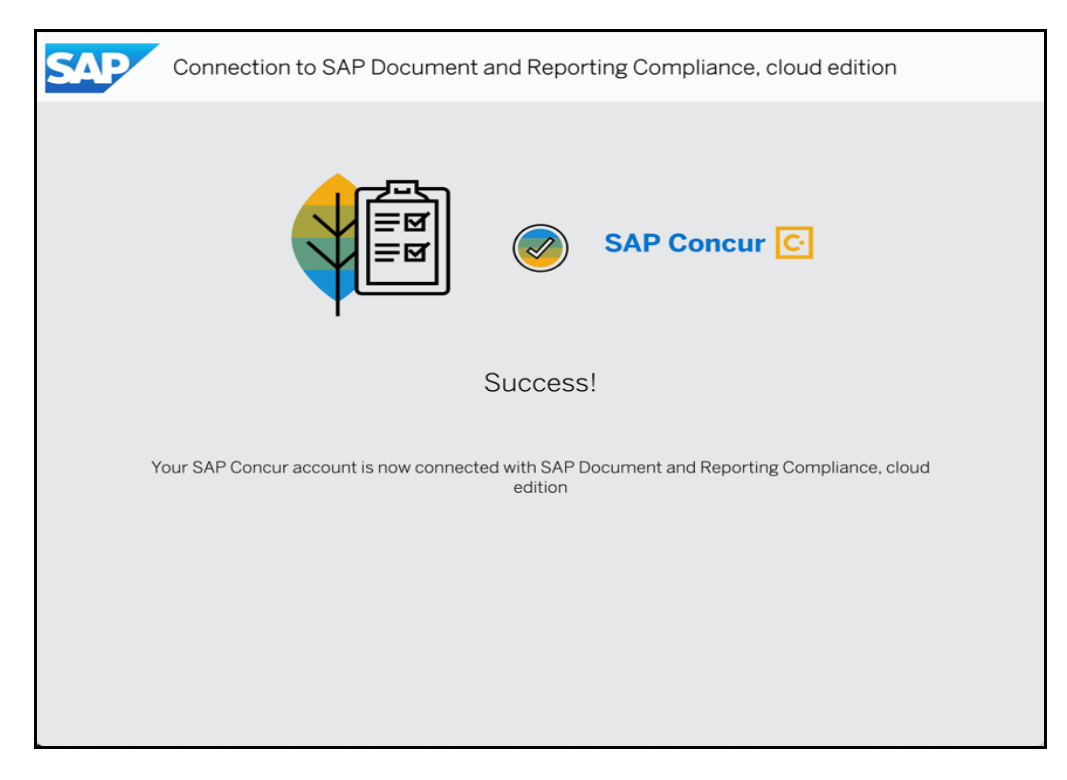

Your SAP Concur account is now connected to Document and Reporting Compliance, cloud edition service.

#### <span id="page-12-0"></span>**Registering Peppol Participants to Receive Electronic Documents**

Concur Invoice cannot receive electronic documents from participants in the Peppol Exchange until the client administrator has created a participant ID for the company.

Only participants registered with the Service Metadata Publisher (SMP) can receive electronic documents from other participants in the Peppol Exchange. Client administrators can control whether the company receives electronic documents from other participants.

**Example 7** For more information, refer to Registering Your Company to Receive [Electronic Documents in the Peppol Network | SAP Help Portal](https://help.sap.com/docs/SAP_DRC_CLOUD/2a3507bf3ad7408fa7185a757bc82ed0/315c1076d31f471280a28c47b1680e05.html?version=Cloud)

# <span id="page-13-1"></span><span id="page-13-0"></span>**Section 5: Managing Peppol Integration for Concur Invoice**

#### **Accessing Peppol Configuration**

#### <span id="page-13-2"></span>*Professional Edition*

- *To access the Peppol Configuration page:*
	- 1. Navigate to **Administration > Invoice > Invoice Processing Admin > Peppol Configuration**.

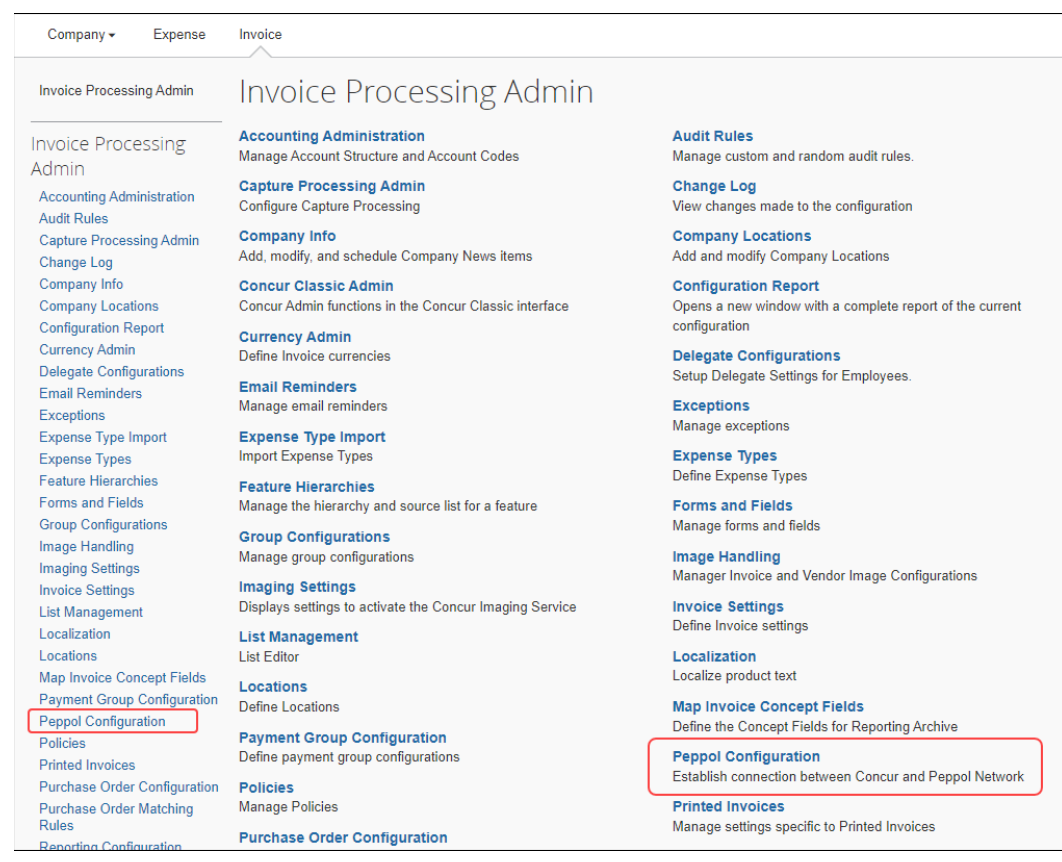

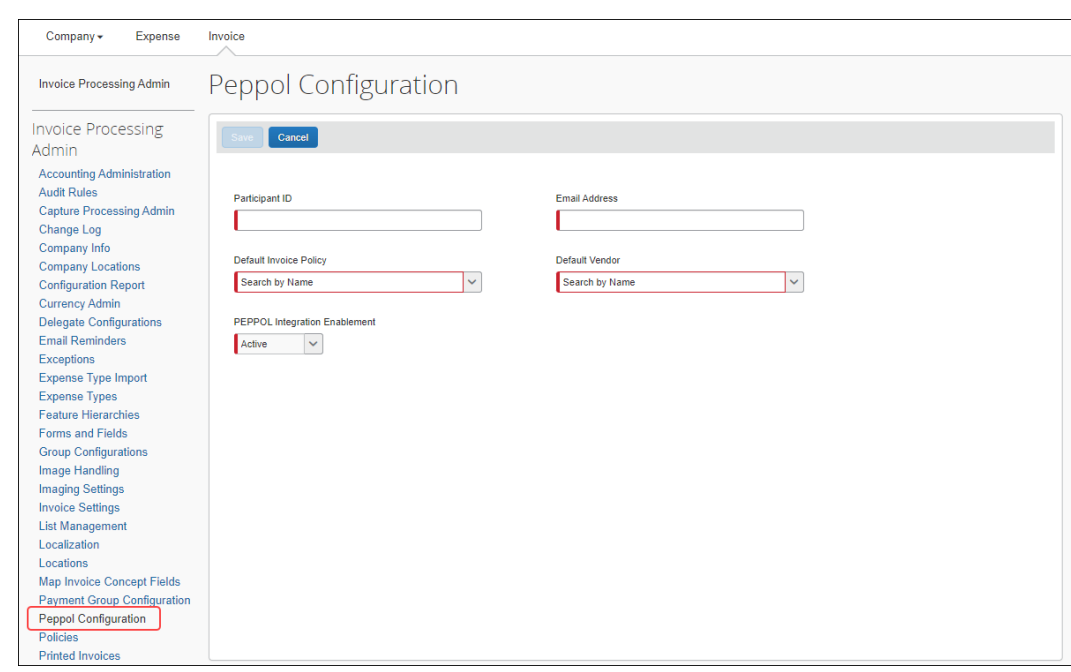

The **Peppol Configuration** page appears.

#### <span id="page-14-0"></span>*Standard Edition*

- *To access the Peppol Configuration page:*
	- 1. Navigate to **Administration > Invoice Settings** or **Expense & Invoice Settings**.
	- 2. In the **Product** list, select *Invoice*.
	- 3. Click the **View Advanced Settings** link.
	- 4. In the **Connections** section, on the **Peppol Configuration** tile, click *Edit*.

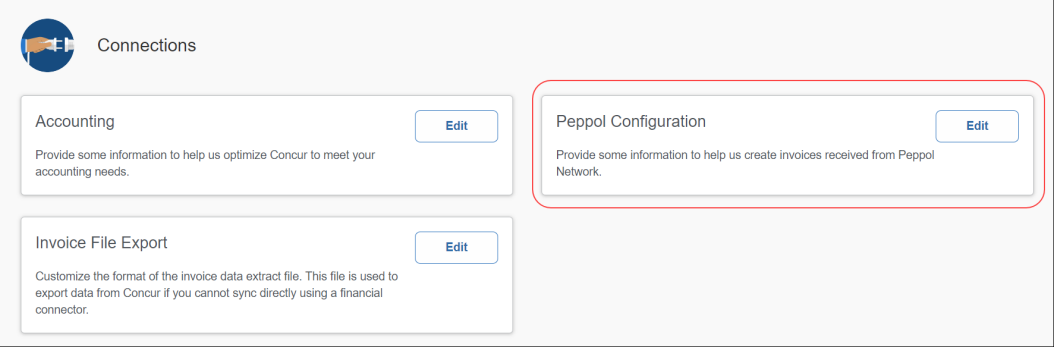

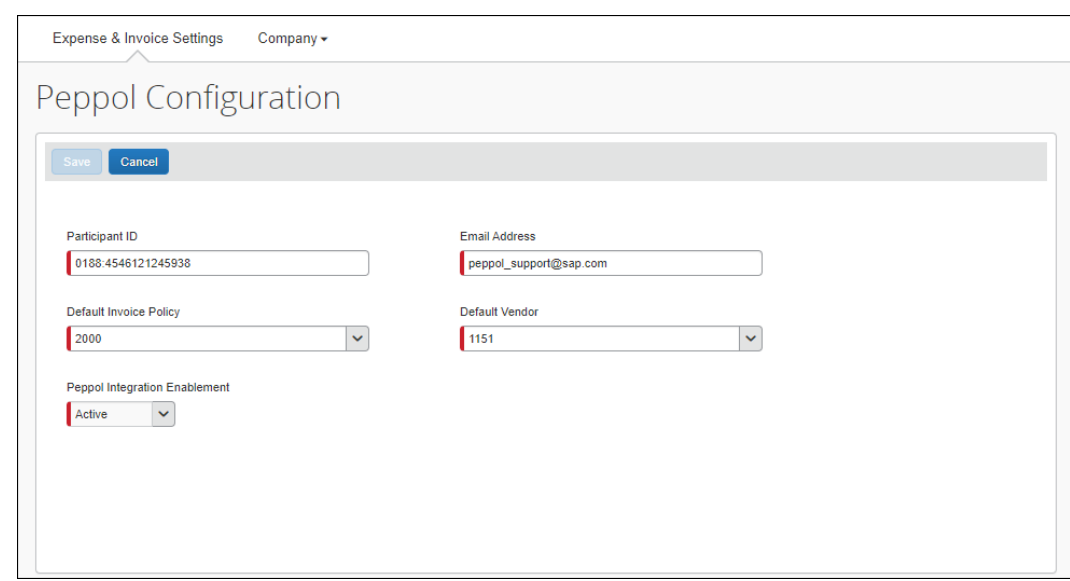

#### The **Peppol Configuration** page appears.

#### <span id="page-15-0"></span>**Configuring Peppol Integration**

To establish a connection to the Peppol Exchange, client administrators need to configure Peppol Integration in Concur Invoice. Once configured, Concur Invoice can receive incoming supplier invoices from the service and validate the required fields entered during invoice creation.

Client administrators complete configuration on the **Peppol Configuration** page. Client administrators must configure the required fields necessary for accessing the Peppol Exchange. Once configuration is complete, client administrators can activate the integration for the company.

Refer to the *Accessing Peppol Configuration* section in this guide.

#### *To configure Peppol Integration:*

- 1. Access the **Peppol Configuration** page.
- 2. Complete the required fields.

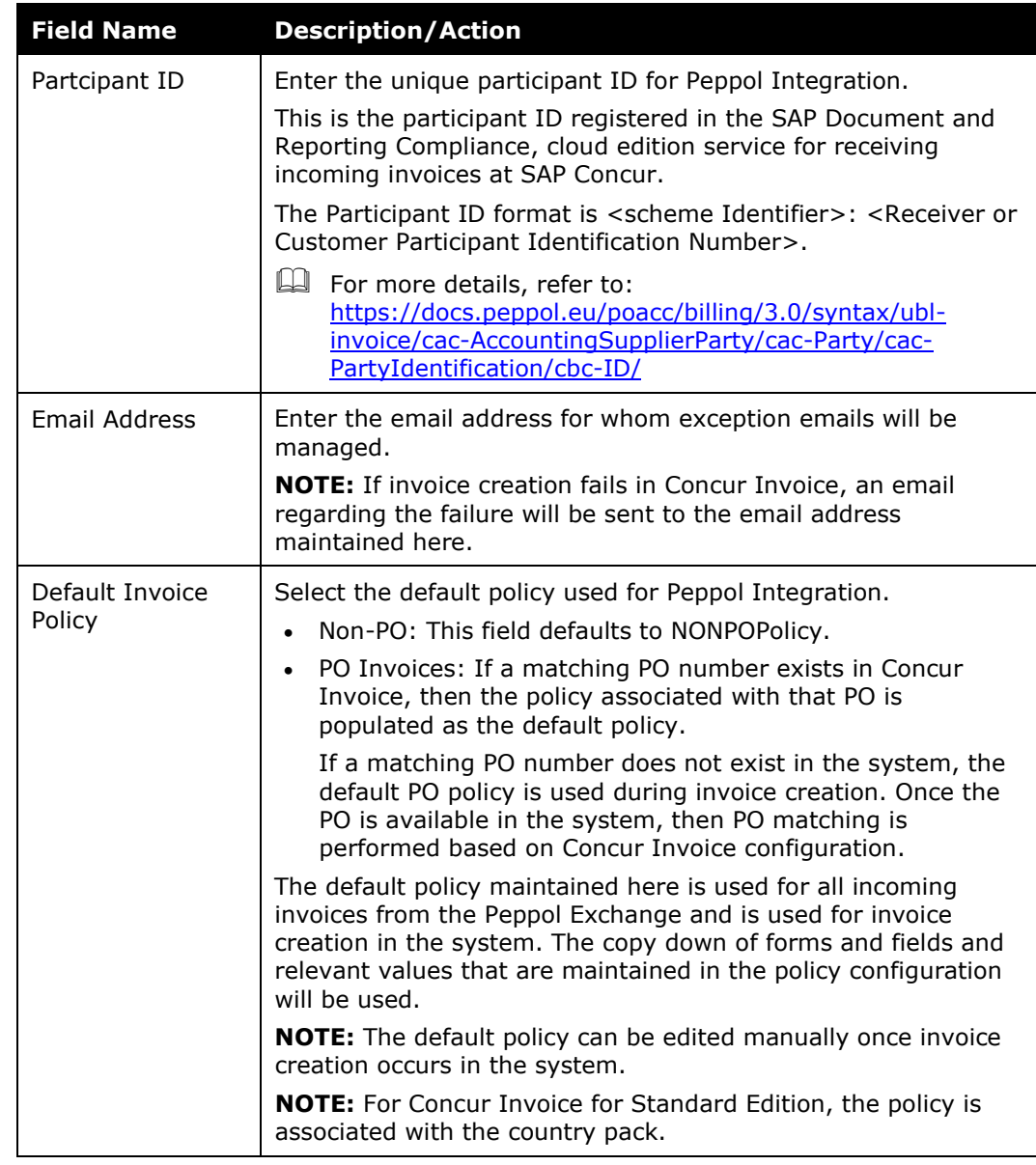

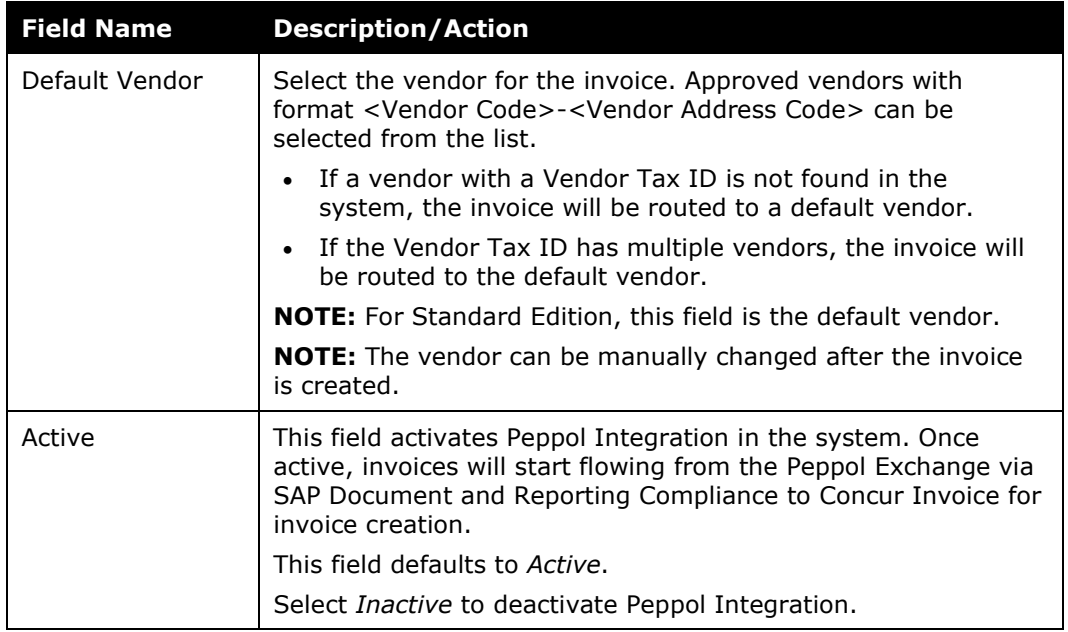

3. Click **Save** to save the configuration and activate it for your company.

A message confirming that the configuration is saved appears at the bottom of the screen.

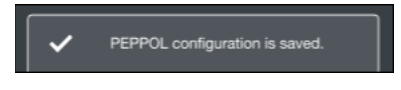

If you leave the **Peppol Configuration** page without saving, a **Save Changes?** message appears to confirm whether you want to leave the page without saving the configuration.

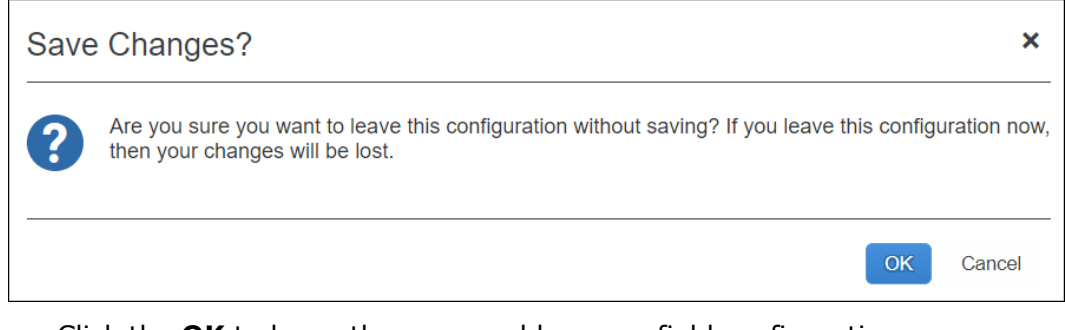

- Click the OK to leave the page and lose any field configuration.
- ♦ Click **Cancel** to remain on the page to complete and save the configuration.

#### <span id="page-18-0"></span>**Modifying Peppol Integration Configuration**

Client administrators can edit Peppol Integration configuration.

- *To modify Peppol Integration configuration:*
	- 1. Navigate to the **Peppol Configuration** page.
	- 2. Click **Edit**.
	- 3. Make any necessary edits.
	- 4. Click **Save**.

#### <span id="page-18-1"></span>**Deactivating Peppol Integration**

Client administrators can turn off or deactivate Peppol Integration. When Peppol Integration has an *Inactive* status, the system will no longer receive supplier invoices from the Peppol Exchange.

- *To deactivate the Peppol Integration service:*
	- 1. Navigate to the **Peppol Configuration** page.
	- 2. Click **Edit**.
	- 3. In the **Peppol Integration Enablement** field, select *Inactive* to deactivate the integration.
	- 4. Click **Save**.

To reactivate the integration, select *Active*, then click **Save**.

### <span id="page-18-2"></span>**Managing Invoice Notifications**

#### <span id="page-18-3"></span>*Monitoring Invoices in the SAP Document and Reporting Compliance, Cloud Edition, Message Monitor*

Once SAP Document and Reporting Compliance, cloud edition sends the XML document, Concur Invoice sends a notification back to SAP Document and Reporting Compliance, cloud edition that the invoice was validated and received.

If the Concur Invoice service is not available, the SAP Document and Reporting Compliance, cloud edition message monitor provides automatic reprocessing once Concur Invoice service is restored.

If Concur Invoice rejects an incoming invoice, then Concur Invoice sends a rejection notification to the SAP Document and Reporting Compliance, cloud edition. These messages are sent before invoice creation in Concur Invoice. Client administrators

can access the SAP Document and Reporting Compliance, cloud edition message monitor to identify and resolve the issue.

For cases where configuration needs to be completed in Concur Invoice, resolution and reprocessing is manually done within the SAP Document and Reporting Compliance, cloud edition message monitor once the issue is resolved. For example, sometimes the invoice cannot be created due to missing mandatory fields or an undefined participant. The administrator must first complete configuration correctly in Concur Invoice, then reprocess the invoice manually in the SAP Document and Reporting Compliance, cloud edition message monitor.

For more information, refer to [Viewing Documents | SAP Help Portal](https://help.sap.com/docs/cloud-edition/sap-document-and-reporting-compliance-cloud-edition-3d09da2e85084309b81157b7707fc848/viewing-documents?version=Cloud) and [Reprocessing Documents | SAP Help Portal.](https://help.sap.com/docs/cloud-edition/sap-document-and-reporting-compliance-cloud-edition/reprocessing-documents?version=Cloud)

#### <span id="page-19-0"></span>*Receiving Exception Email Notifications from Concur Invoice*

A supplier invoice may fail invoice creation in Concur Invoice. If this occurs, the system sends an email notification to the address specified during configuration in the **Invoice Processing Admin > Peppol Configuration** page. The specific exceptions are listed in the body of the email.

When an exception email notification is received, the client administrator must correct configuration in Concur Invoice. Exceptions may include the following: a missing country postal code, the wrong currency or unit of measure, an invalid vendor, or other missing mandatory configuration as per the policy set.

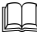

 $\Box$  For a complete list of error messages and error codes to reference, refer to the *Error Messages* section in the *Appendix* in this guide.

### **Section 6: End-User Experience**

<span id="page-20-0"></span>Invoices sent to Concur Invoice from the Peppol Exchange automatically create a new invoice report in the system.

On the **Unassigned Invoices** page, users can identify invoices received from Peppol in the **Invoice Name** column. The invoice name begins with "PEP\_" followed by the invoice number.

Invoice Owners who are already assigned invoices by vendor will automatically be assigned invoices received from the Peppol Exchange and locate them on their **All My Invoices** page.

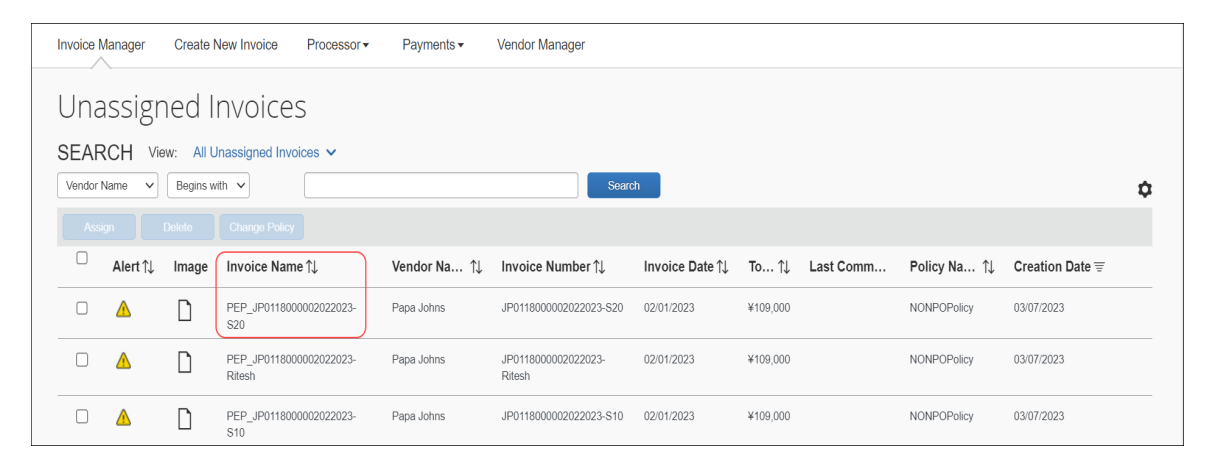

When a user opens the invoice, they will see it pre-populated with data in the **Invoice Details** section and can see line item detail in the **Itemization Summary** section. The **Origin Source** field is pre-populated with *PEP*.

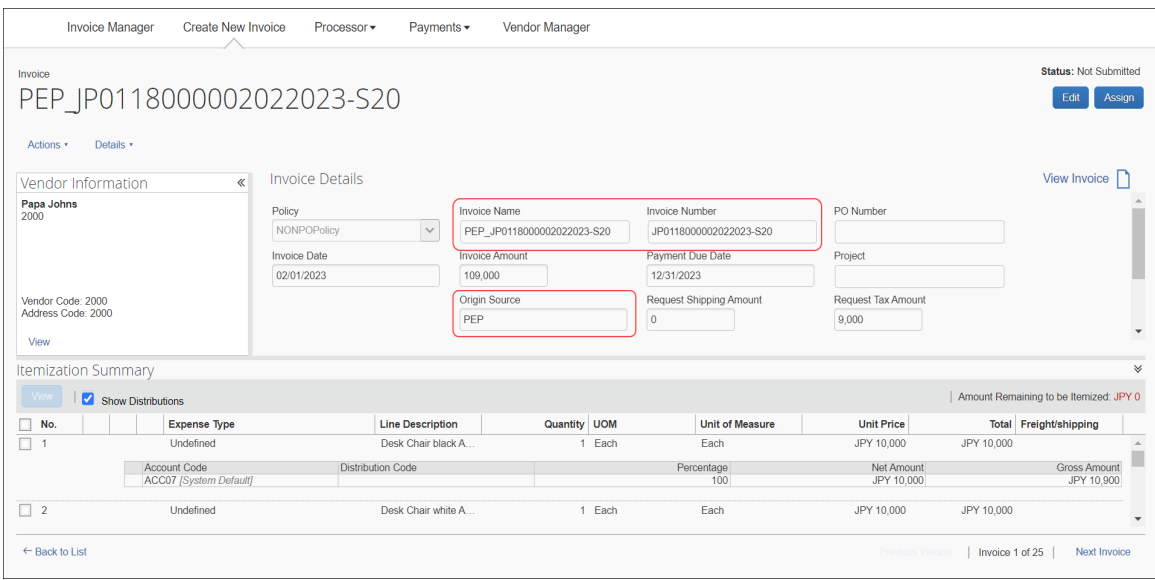

#### <span id="page-21-0"></span>*PO Invoices*

Users can see the **PO Number** field is populated and view the multiple line items associated with the invoice in the **Itemization Summary** section.

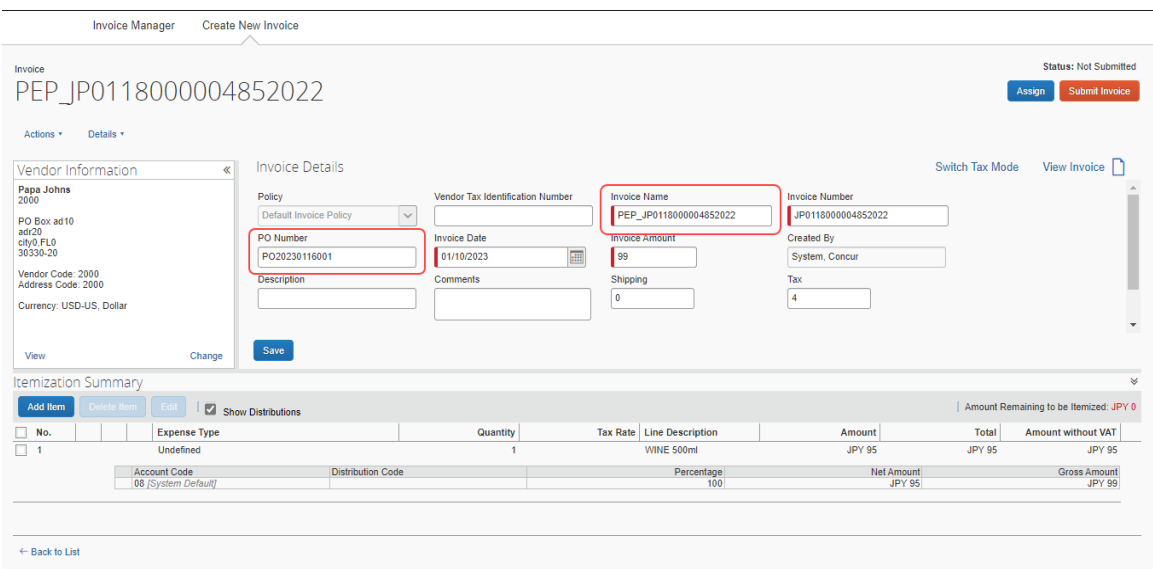

#### <span id="page-21-1"></span>**Downloading the Peppol Attachment**

On the **Actions** menu, users can click **Peppol Attachment > Download XML** to download a copy of the XML file. The attachment file is a PDF file that cannot be edited or deleted.

A downloaded copy of the attachment can be used for auditing purposes.

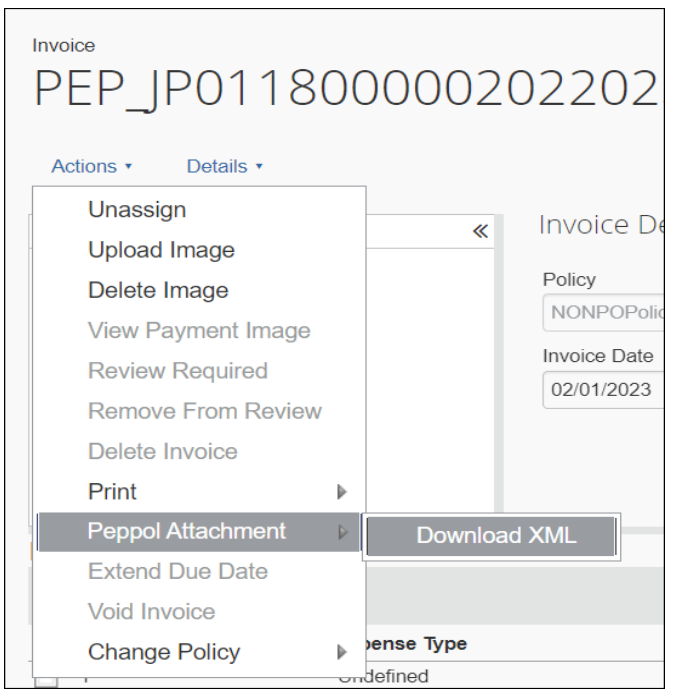

#### *To download the Peppol Attachment file:*

- 1. Open the invoice.
- 2. On the **Actions** menu, click **Peppol Attachment > Download XML**.

#### <span id="page-22-0"></span>**Approver and Processor Experience**

<span id="page-22-1"></span>Invoices received from the Peppol Exchange are approved and processed like any other invoice submitted for approval and payment processing.

### **Section 7: Storing Peppol Documents for Compliance**

Clients using the Peppol Integration feature must follow their country's compliance requirements for Peppol Exchange document storage.

#### <span id="page-22-2"></span>**Japan**

Clients must store a copy of documents received from the Peppol Exchange for a minimum of seven years to adhere to Japan compliance regulations.

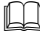

For more information, refer to the [National Tax Agency](https://www.nta.go.jp/english/taxes/individual/12010.htm) web site for Japan.

#### <span id="page-22-3"></span>**Australia and New Zealand**

Businesses in Australia and New Zealand can determine how long to store invoices based on the tax and auditing needs of their company.

 $\Box$  For more information, refer to the following tax web sites:

- Australia:<https://www.ato.gov.au/business/einvoicing/peppol/>
- New Zealand:<https://www.einvoicing.govt.nz/>

# <span id="page-23-1"></span><span id="page-23-0"></span>**Section 8: Appendix**

#### **Field Mapping**

The following table contains information for mapping Peppol fields with Concur Invoice fields and provides field descriptions. The field mapping table is applicable for both Concur Invoice Professional and Standard Editions.

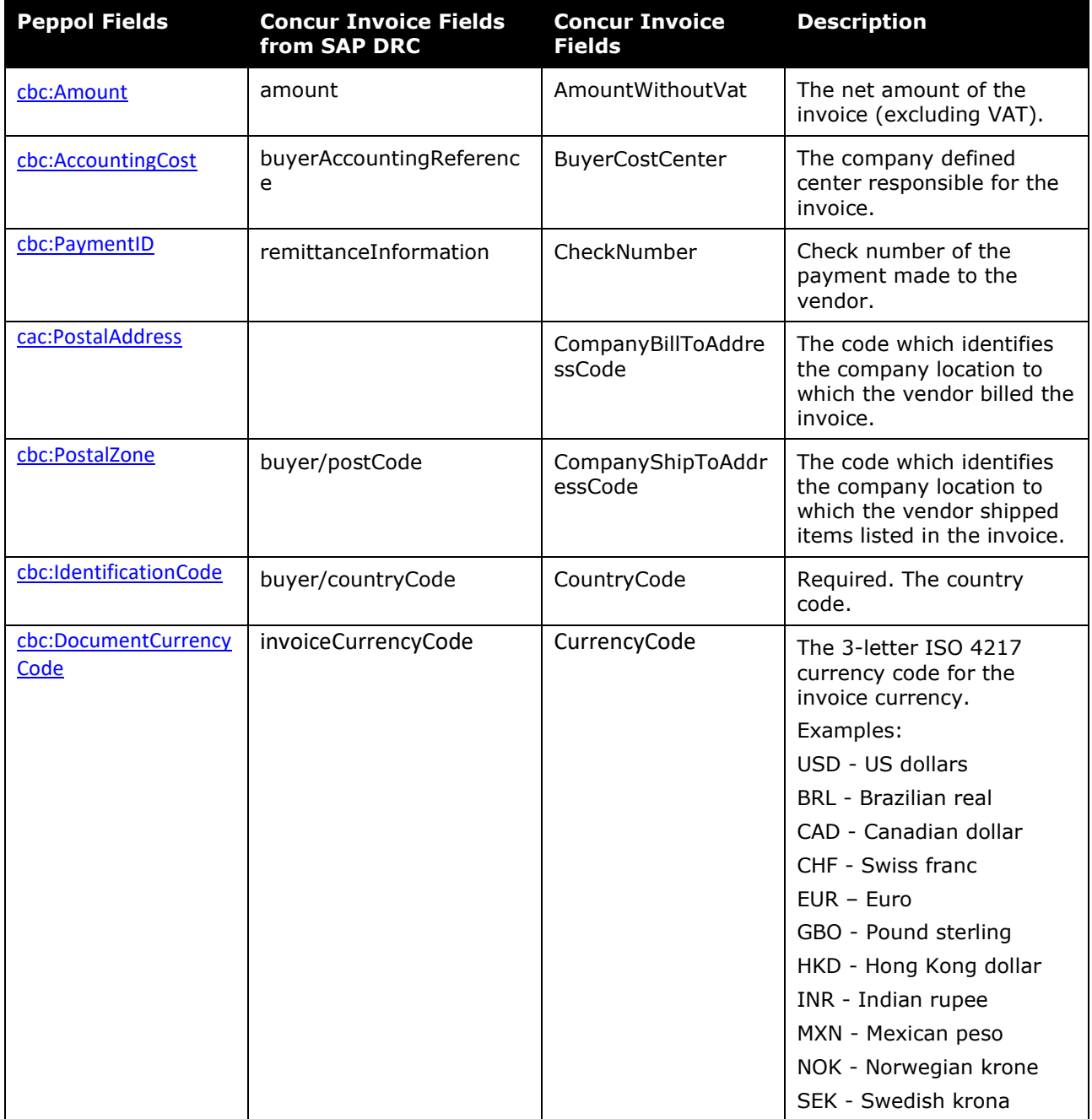

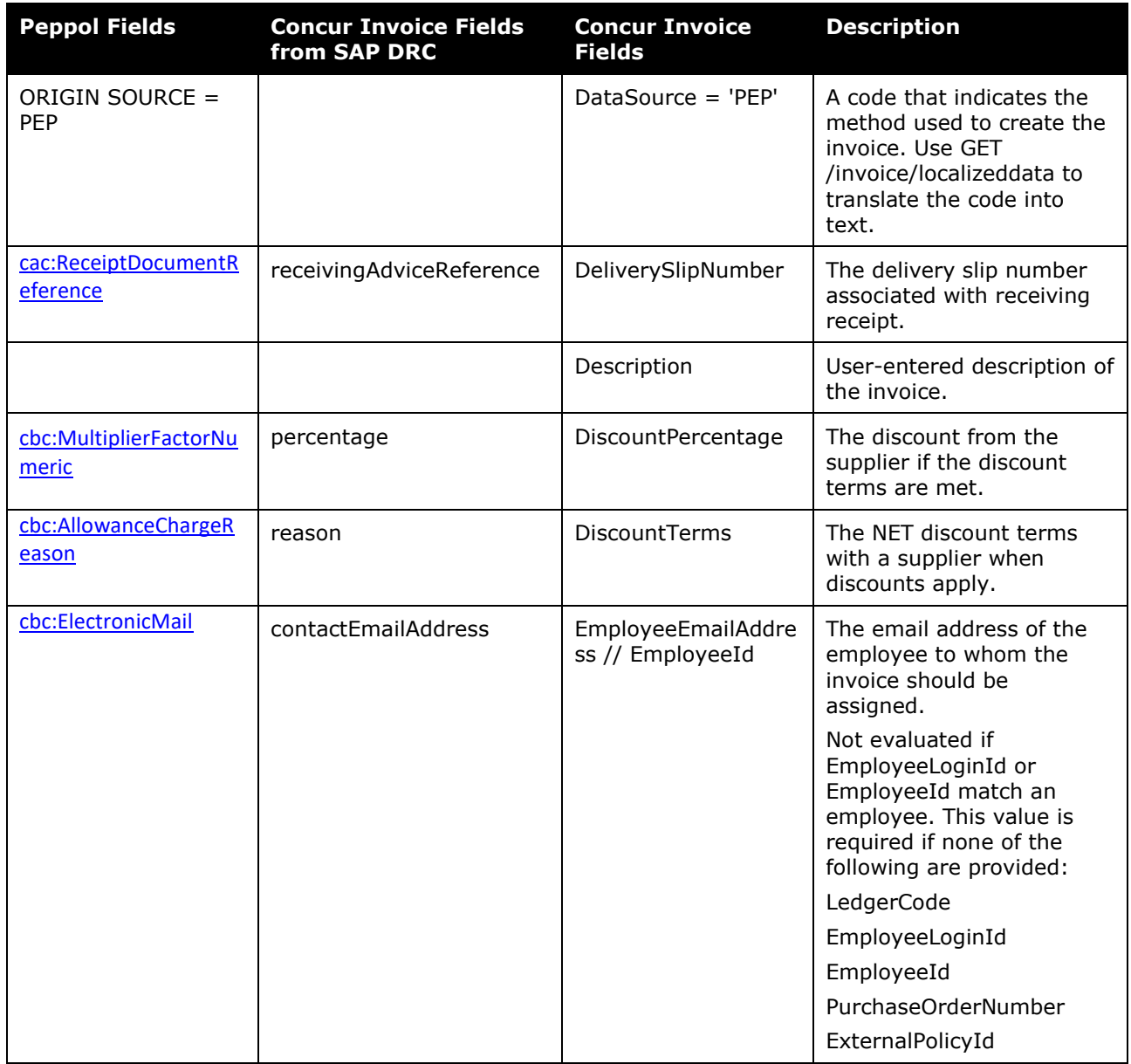

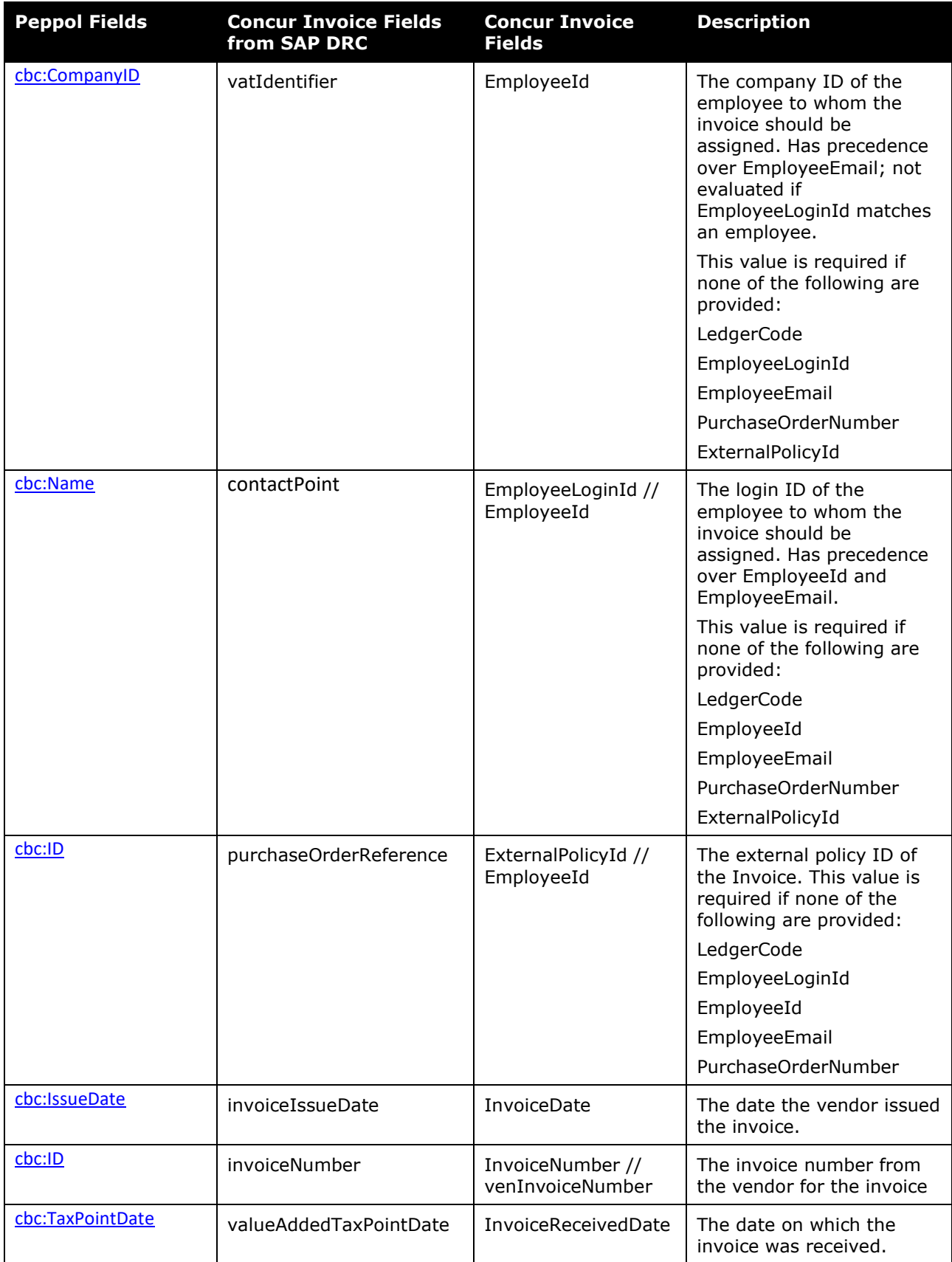

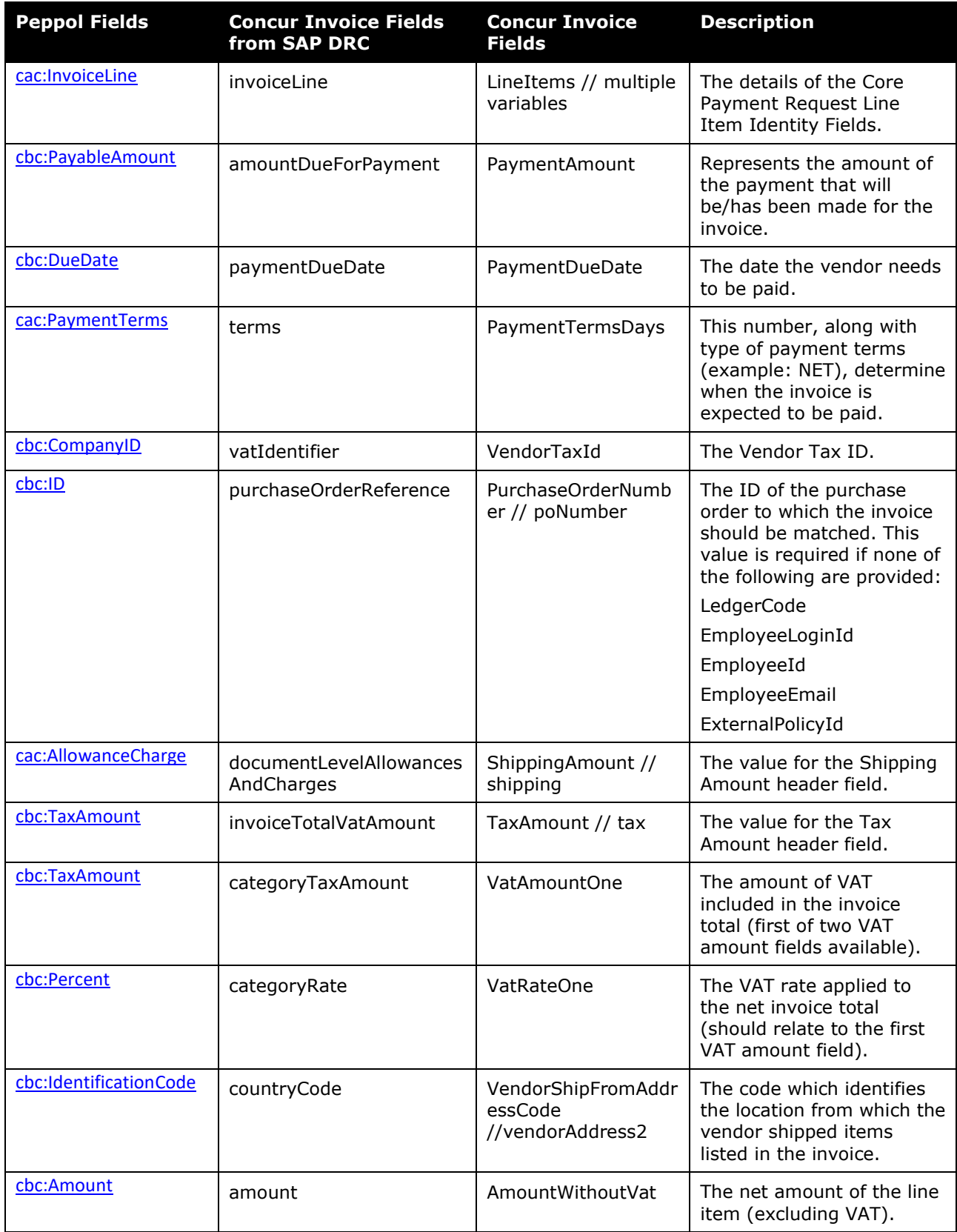

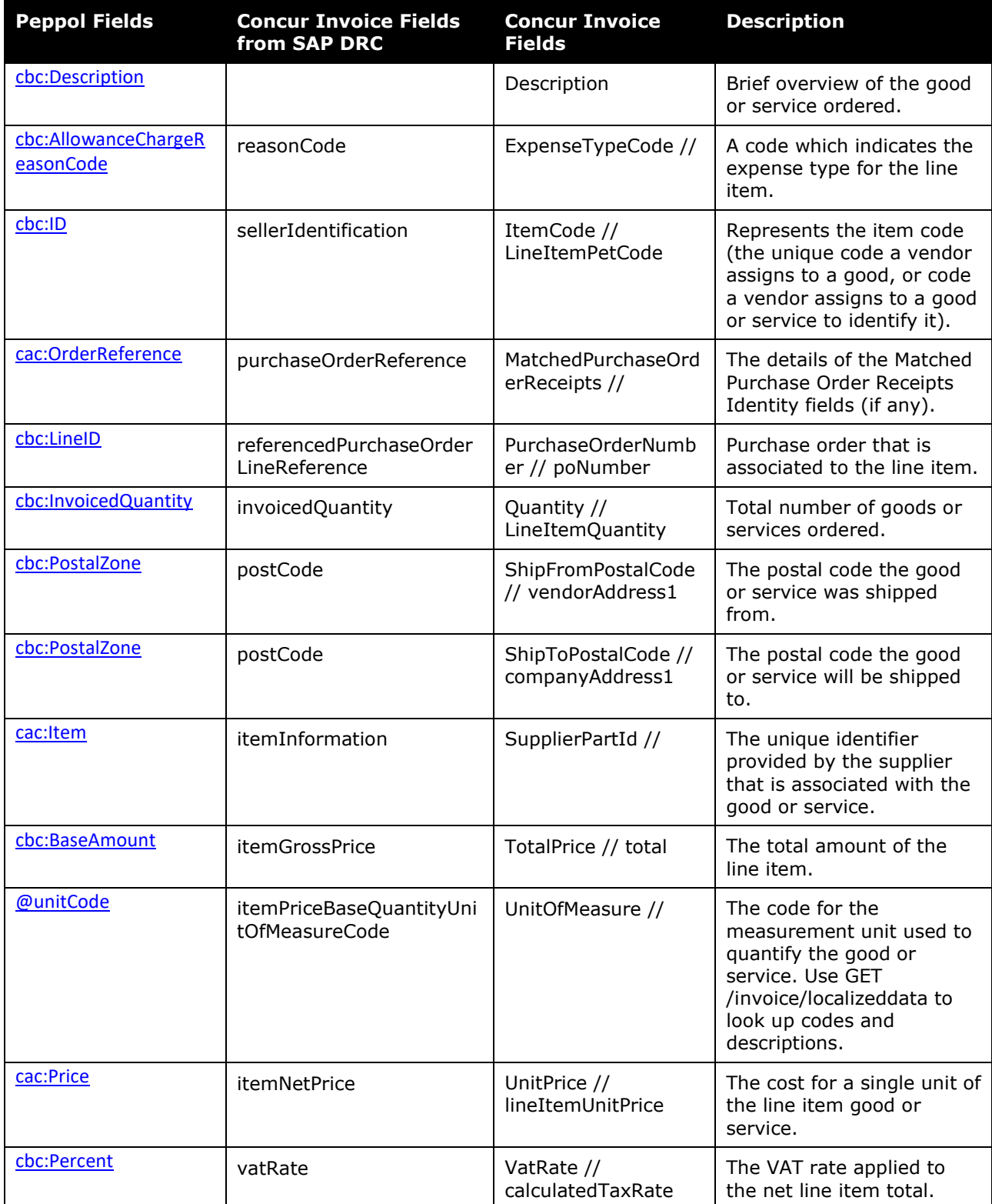

#### <span id="page-28-0"></span>**Error Messages**

When a supplier invoice fails invoice creation in Concur Invoice, refer to the following table to locate the error messages, error codes, and reasons for the error message as needed.

 For more information, refer to the *Receiving Exception Email Notifications* section in this guide.

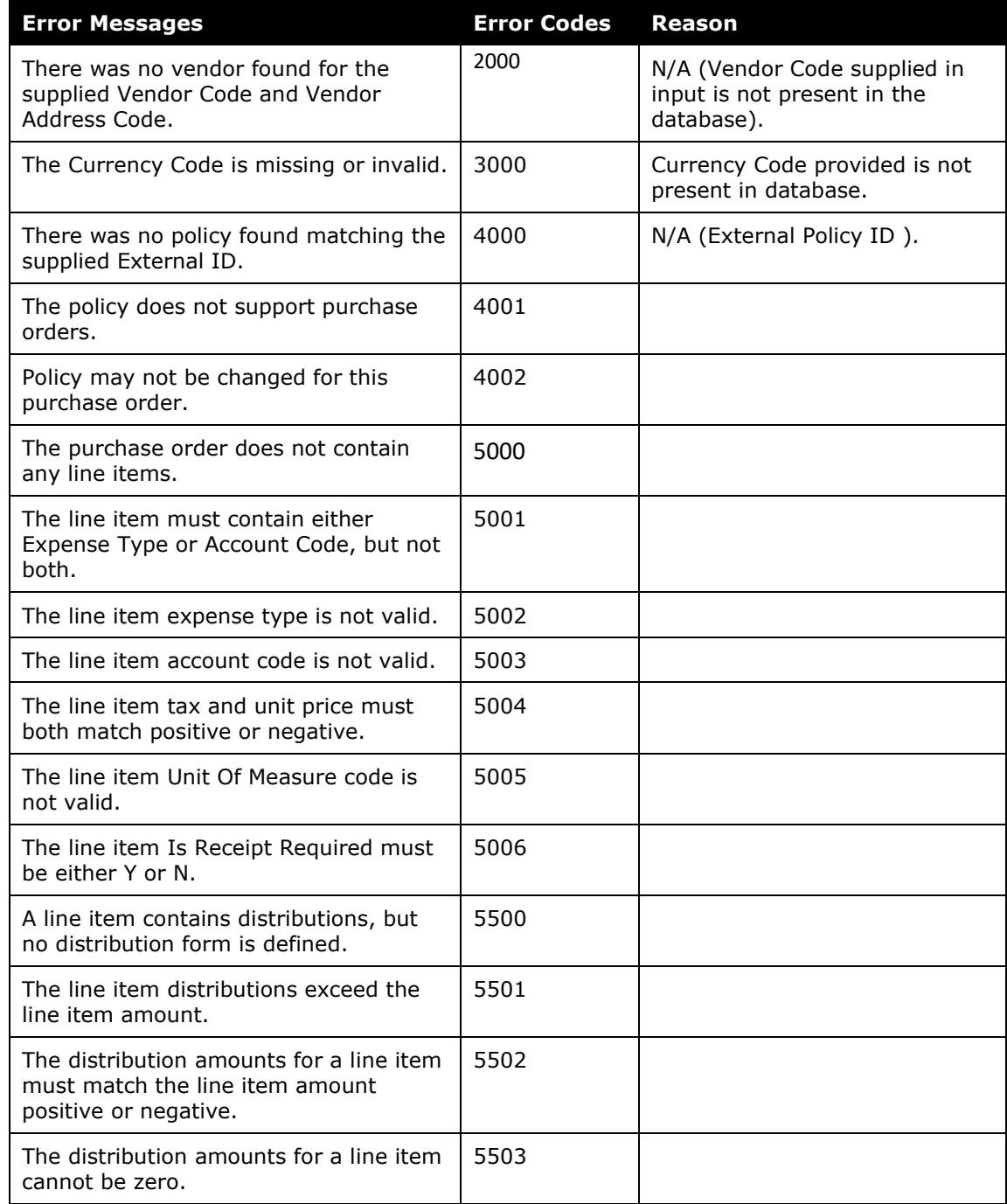

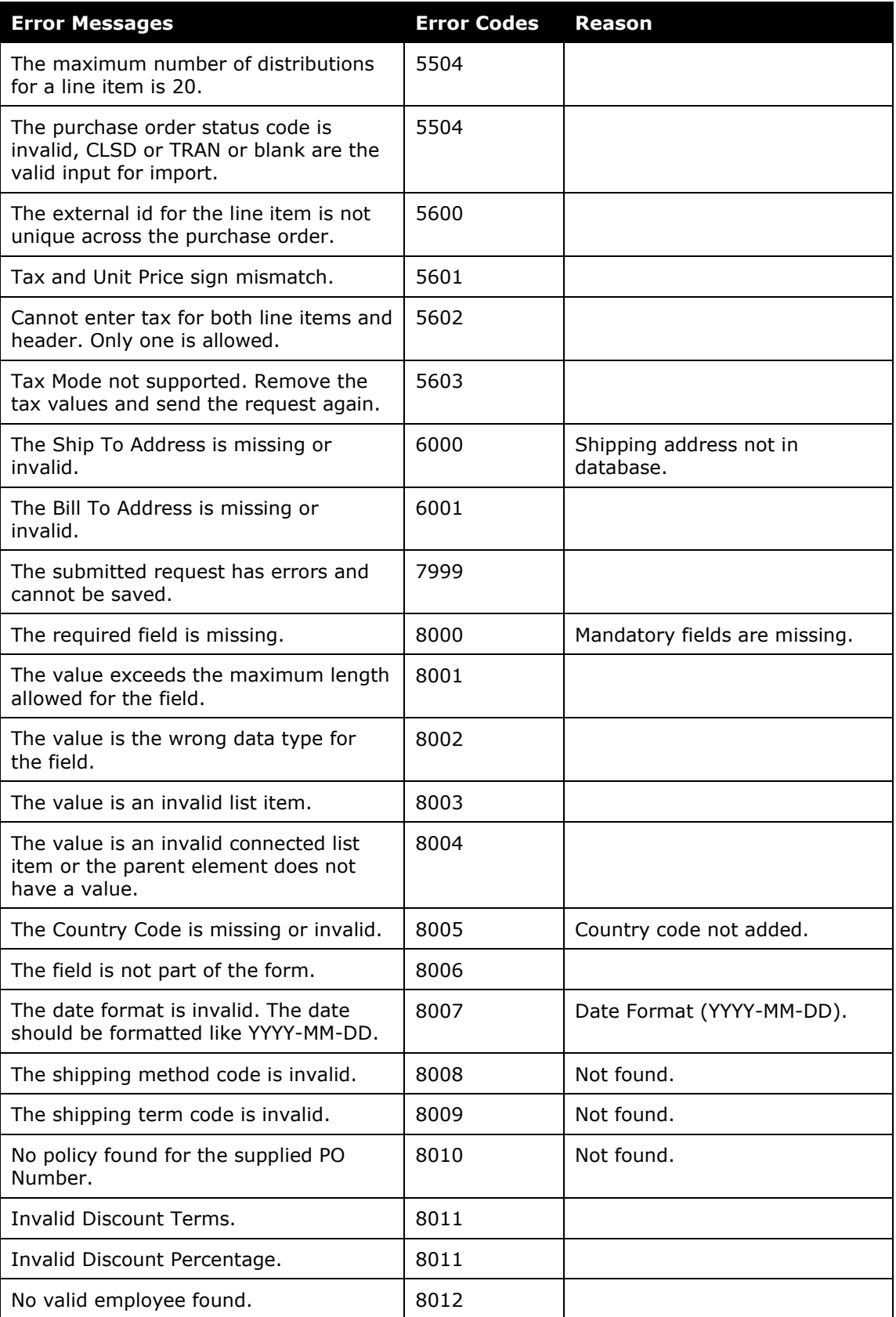

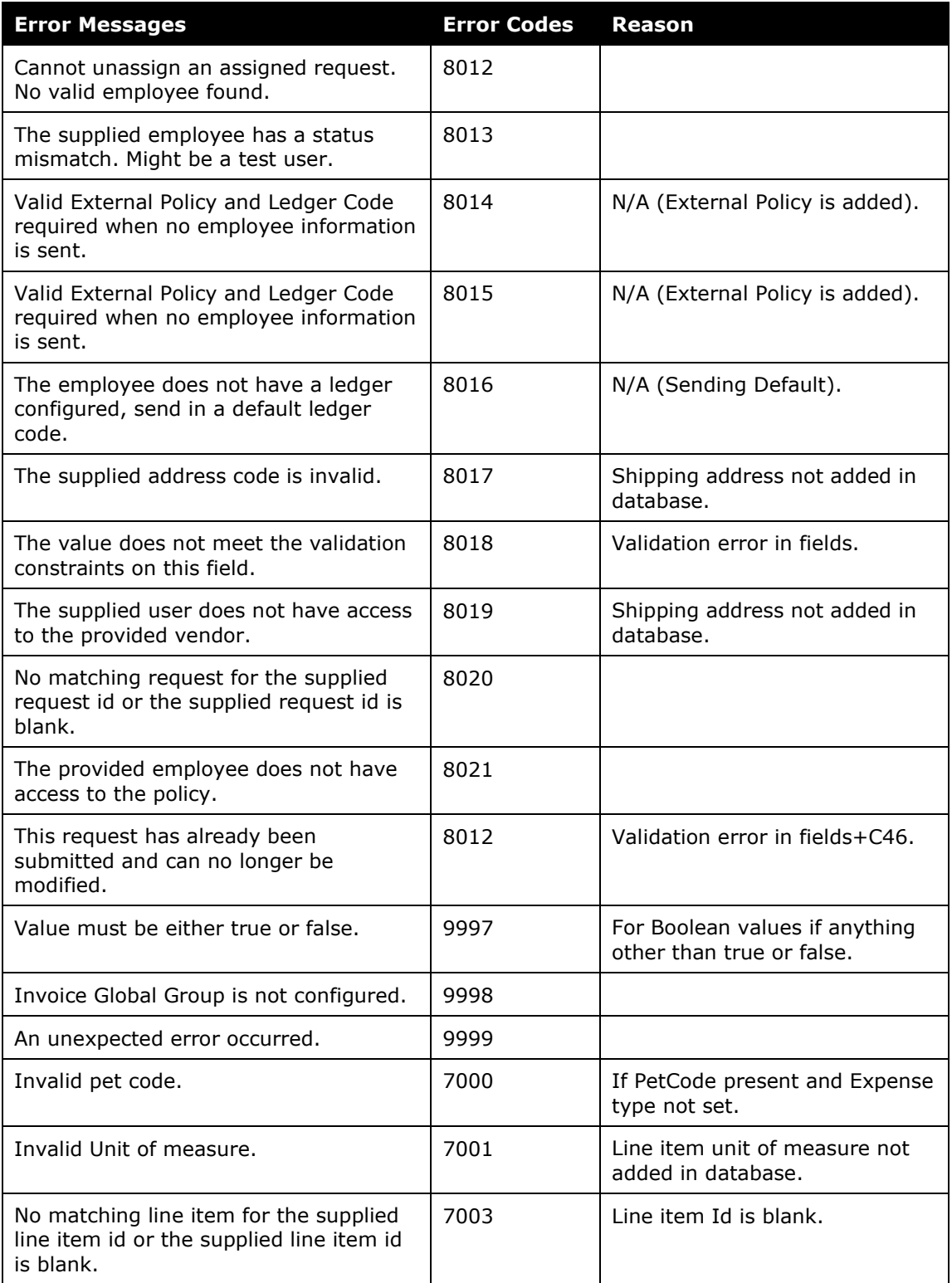

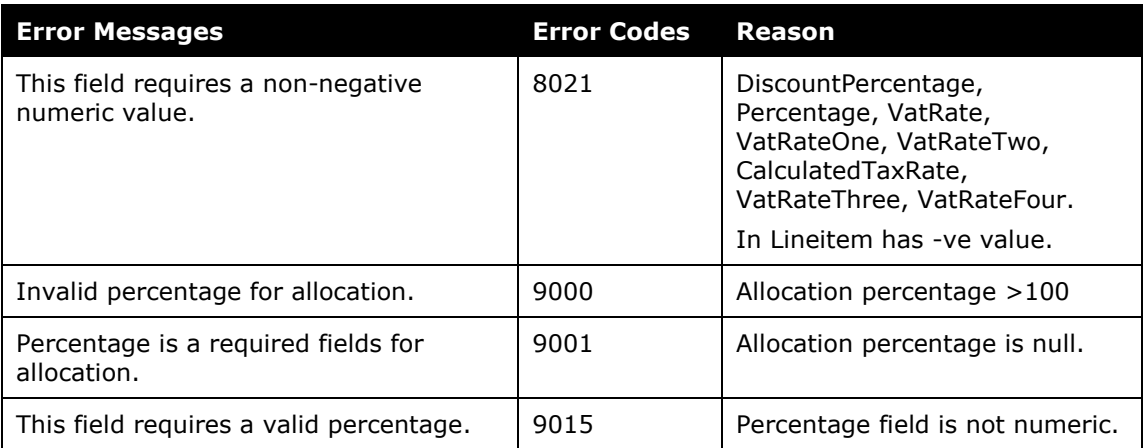

☼